# **ActivPanel Shortcuts**

Make sure to use these tips when connected to your ActivConnect G!

## **Home Button Features**

On your new Promethean ActivPanel, your home button can do three things based on the icon:

Home Icon- Takes you to the homepage Whiteboard Icon- Instant whiteboard Polaroid Icon- Annotate over the screen

## **Fixing Display**

Sometimes your display changes size or is poor quality. Here is how you change it. Circle with four squares icon  $\rightarrow$  Gear Icon  $\rightarrow$  Settings  $\rightarrow$  Display  $\rightarrow$  HDMI Mode  $\rightarrow$  Choose the highest setting that isn't auto.

## **Adjusting Time**

Circle with four squares icon → Gear Icon → Settings → Date & Time

#### **Updating the Device**

Circle with four squares icon → Gear Icon → Update → Online Update (Make sure you are connected to the internet!)

## Clearing Cache/Uninstalling Apps [Green Rocket ship Icon]

Circle with four squares icon  $\rightarrow$  Clear Manager  $\rightarrow$  [Choose option]

#### **Installing Apps**

Go to the Google Play store → Search/Install App

#### **Adding Apps to Wheel**

Press down in the center of the wheel  $\rightarrow$  Add bubble  $\rightarrow$  Generic App  $\rightarrow$  Select App

#### **Removing Apps from Wheel**

Select and Press Down on App → Click Remove

## **Uninstalling Apps**

- 1) Circle with four squares icon → Clear Manager → Manage Apps
- 2) Circle with four squares icon  $\rightarrow$  Find the app  $\rightarrow$  Press down and click uninstall

## **Installing Apps**

Go to the Google Playstore → Search/Install App

## Adding a Wallpaper

Press down in the center of your wheel → Change Wallpaper

# **Deleting Photos**

Open Gallery [Hot air Balloon Icon]  $\rightarrow$  Find the photo and press down  $\rightarrow$  Click trash can icon in top right area.

#### **Creating a Bookmark Shortcut**

Open "Browser" (Blue earth looking icon. To find this go to the circle with four squares and look around for it.)  $\rightarrow$  Bookmark the website you would like to create a shortcut for  $\rightarrow$  Go home  $\rightarrow$  Press down in center of the wheel  $\rightarrow$  Add bubble  $\rightarrow$  Shortcut  $\rightarrow$  Bookmark  $\rightarrow$  Select the page.

## **Removing Notifications**

Swipe down from the top center  $\rightarrow$  Swipe left on each notification OR click the three lines on the bottom of the notifications bar.

# **Adding a User Account**

Swipe down from the top center → Click the little blue person until the accounts pop up → Add User

### **Opening a USB**

Make sure your USB is on the device  $\rightarrow$  Circle Icon with four squares  $\rightarrow$  Look for 'Explorer'

#### **Switching Sources**

On your ActivPanel buttons click the LAST button (it looks like a square with an arrow pointing right) → Select the HDMI source needed.

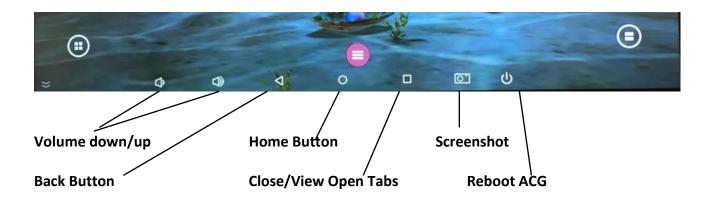